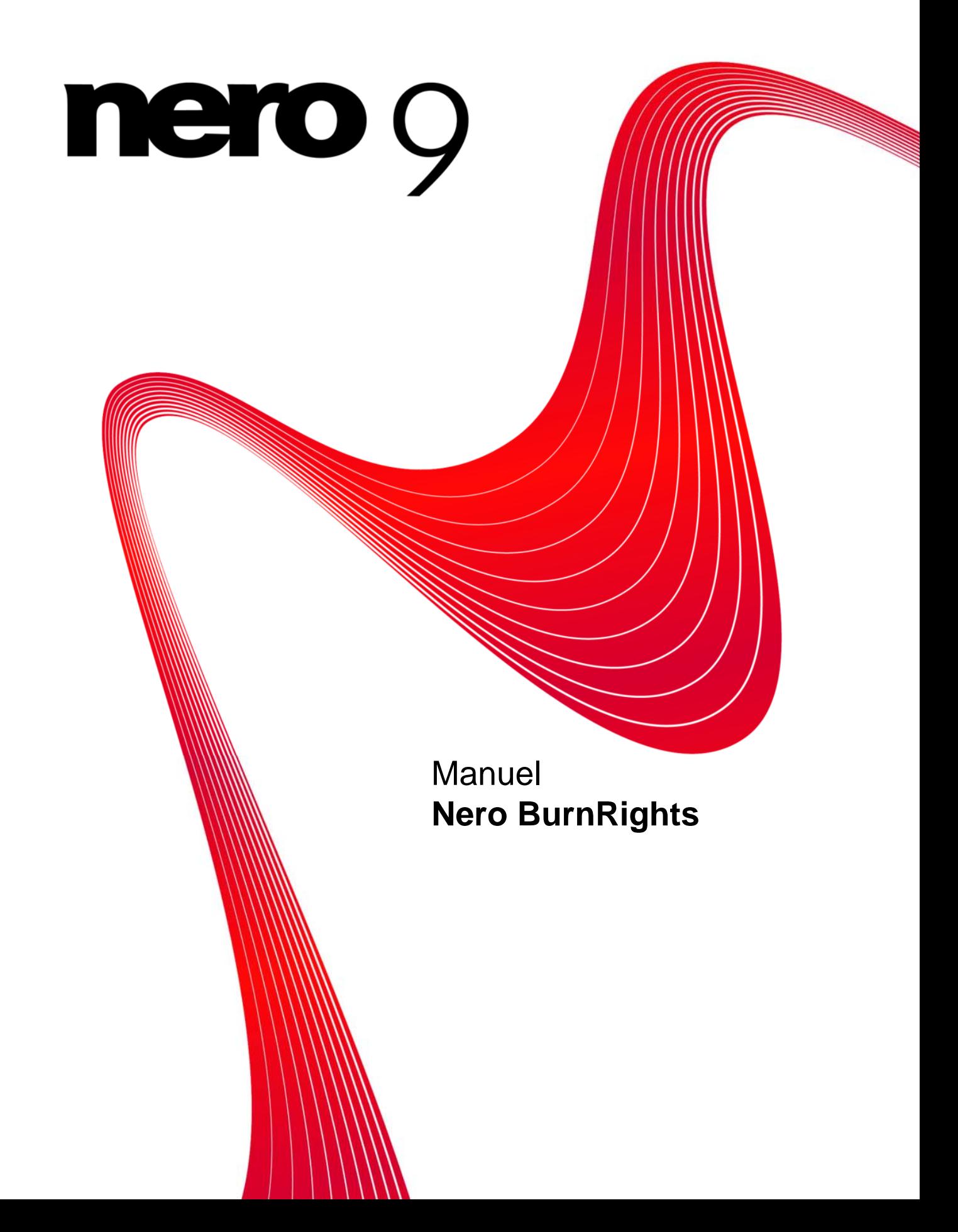

#### **Informations sur le copyright et les marques**

Le présent document, ainsi que le logiciel qu'il décrit, est fourni sous licence ; toute utilisation ou reproduction de celui-ci n'est autorisée que conformément aux dispositions de l'accord de licence. Le contenu du présent document, ainsi que le logiciel associé, peuvent être modifiés sans préavis. Nero AG décline toute responsabilité quant à l'exactitude du contenu de ce document ainsi qu'audelà des clauses de la garantie.

Le présent document et son contenu sont protégés par copyright et sont la propriété de Nero AG. Tous droits réservés. De plus, ce document contient des informations protégées par les lois internationales sur le copyright. Toute reproduction, transmission ou transcription même partielle de ce document sans l'autorisation écrite expresse de Nero AG est interdite.

N'oubliez pas que les graphiques, les images, les vidéos, les titres musicaux ou autres contenus existants que vous souhaitez ajouter à vos projets peuvent être protégés par copyright. L'utilisation non autorisée de ces types de contenu dans vos projets est susceptible d'enfreindre les droits du détenteur du copyright. Veillez à disposer de toutes les autorisations nécessaires de la part du détenteur du copyright.

A moins que vous ne possédiez le copyright, que vous ayez la permission du détenteur de copyright, ou que vos actions s'inscrivent dans le cadre des clauses d'« usage légitime » de la loi sur le copyright, vous violez les lois nationales et internationales sur le copyright. Vous êtes exposé à des dommages et intérêts, ainsi qu'à d'autres recours, en cas de transcription, réorganisation, modification ou publication d'un contenu protégé par copyright. Si vous n'êtes pas certain de vos droits, contactez votre conseiller juridique. Certaines applications de la suite Nero nécessitent des technologies développées par des fabricants tiers, dont certaines sont contenues sous forme de version de démonstration dans la suite Nero. Il est possible d'activer ces applications gratuitement, soit en ligne soit en envoyant un fax d'activation, de façon à bénéficier d'une utilisation illimitée de ces versions. Nero transmettra uniquement les données nécessaires à l'activation des technologies sous licence tierce. Pour être en mesure d'utiliser Nero Suite de manière illimitée, vous devez par conséquent disposer d'une connexion Internet ou d'un télécopieur. Copyright © 2006-2008 Nero AG et ses concédants. Tous droits réservés.

Nero, le logo Nero, Nero Digital, Nero Essentials, Nero Express, Nero ImageDrive, Nero LiquidTV, Nero MediaHome, Nero PhotoSnap, Nero Recode, Nero RescueAgent, Nero ShowTime, Nero SecurDisc, Nero StartSmart, Nero Vision, InCD, Move it et UltraBuffer sont des marques commerciales ou déposées de Nero AG.

Adobe, Acrobat, Acrobat Reader et Premiere sont des marques commerciales ou déposées d'Adobe Systems, Incorporated. AMD Athlon, AMD Opteron, AMD Sempron, AMD Turion, ATI Catalyst et ATI Radeon sont des marques commerciales ou déposées d'Advanced Micro Devices, Inc. ATSC est une marque commerciale d'Advanced Television Committee. ICQ est une marque déposée d'AOL, LLC. Apple, iPhoto, iPod, iTunes, iPhone, FireWire et Mac sont des marques commerciales ou déposées d'Apple, Inc. ARM est une marque déposée d'ARM, Ltd. AudibleReady est une marque déposée d'Audible, Inc. BenQ est une marque commerciale de BenQ Corporation. Blu-ray Disc est une marque de Blu-ray Disc Association. CyberLink est une marque déposée de CyberLink Corp. DLNA est une marque déposée de Digital Living Network Alliance. DivX et DivX Certified sont des marques déposées de DivX, Inc. Dolby, Pro Logic et le symbole double-D sont des marques commerciales ou déposées de Dolby Laboratories, Inc. DTS et DTS Digital Surround sont des marques commerciales ou déposées de DTS, Inc. DVB est une marque déposée de DVB Project. Freescale est une marque commerciale de Freescale Semiconductor, Inc. Google et YouTube sont des marques commerciales de Google, Inc. WinTV est une marque déposée de Hauppauge Computer Works, Inc. Intel, Pentium et Core sont des marques commerciales ou déposées d'Intel Corporation. Linux est une marque déposée de Linus Torvalds. Memorex est une marque déposée de Memorex Products, Inc. ActiveX, ActiveSync, DirectX, DirectShow, Internet Explorer, Microsoft, HDI, MSN, Outlook, Windows, Windows Mobile, Windows NT, Windows Server, Windows Vista, Windows Media, Xbox, Xbox 360, le bouton Démarrer de Windows Vista et le logo Windows sont des marques commerciales ou déposées de Microsoft Corporation. My Space est une marque commerciale de MySpace, Inc. NVIDIA, GeForce et ForceWare sont des marques commerciales ou déposées de NVIDIA Corporation. Nokia est une marque déposée de Nokia Corporation. CompactFlash est une marque déposée de SanDisk Corporation. Sony, Memory Stick, PlayStation, PLAYSTATION et PSP sont des marques commerciales ou déposées de Sony Corporation. HDV est une marque commerciale de Sony Corporation et de Victor Company of Japan, Limited (JVC). UPnP est une marque déposée d'UPnP Implementers Corporation. Labelflash est une marque déposée de Yamaha Corporation.

Les marques mentionnées dans ce document ne le sont qu'à titre d'information. Tous les noms de marques appartiennent à leurs propriétaires respectifs.

Nero AG, Im Stoeckmaedle 13-15, D-76307 Karlsbad, Allemagne

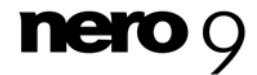

**Nero BurnRights** 

Table des matières

# **Table des matières**

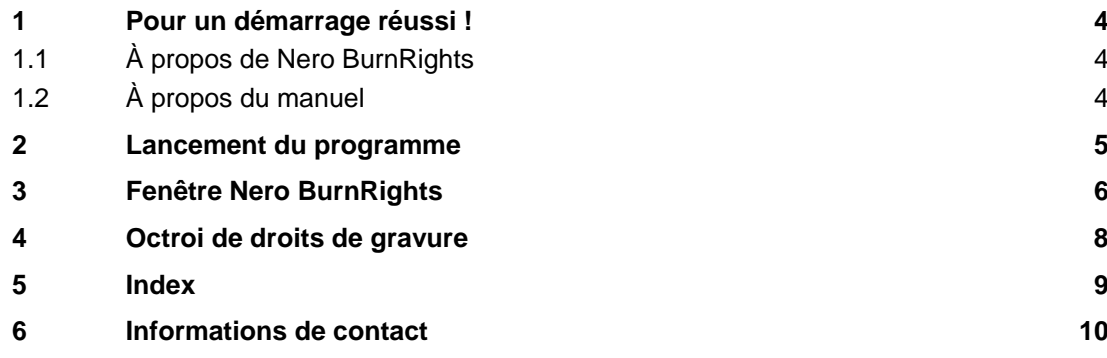

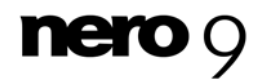

## **1 Pour un démarrage réussi !**

### <span id="page-3-0"></span>**1.1 À propos de Nero BurnRights**

Nero BurnRights, combiné à Windows ® 2000 ou ultérieur, permet à l'administrateur système d'autoriser des utilisateurs dépourvus des droits d'administrateur à graver des disques et à connecter de nouveaux graveurs. Si de tels droits ne sont pas octroyés, les utilisateurs dépourvus des droits d'administrateur n'ont pas accès aux lecteurs requis pour la gravure de disques ou la connexion de nouveaux graveurs.

#### <span id="page-3-2"></span><span id="page-3-1"></span>**1.2 À propos du manuel**

Le présent manuel est destiné à tous les utilisateurs qui souhaitent apprendre à utiliser Nero BurnRights. Il se base sur les processus et explique étape par étape comment atteindre un objectif spécifique.

Afin d'optimiser l'utilisation de ces documents, veuillez tenir compte des conventions suivantes :

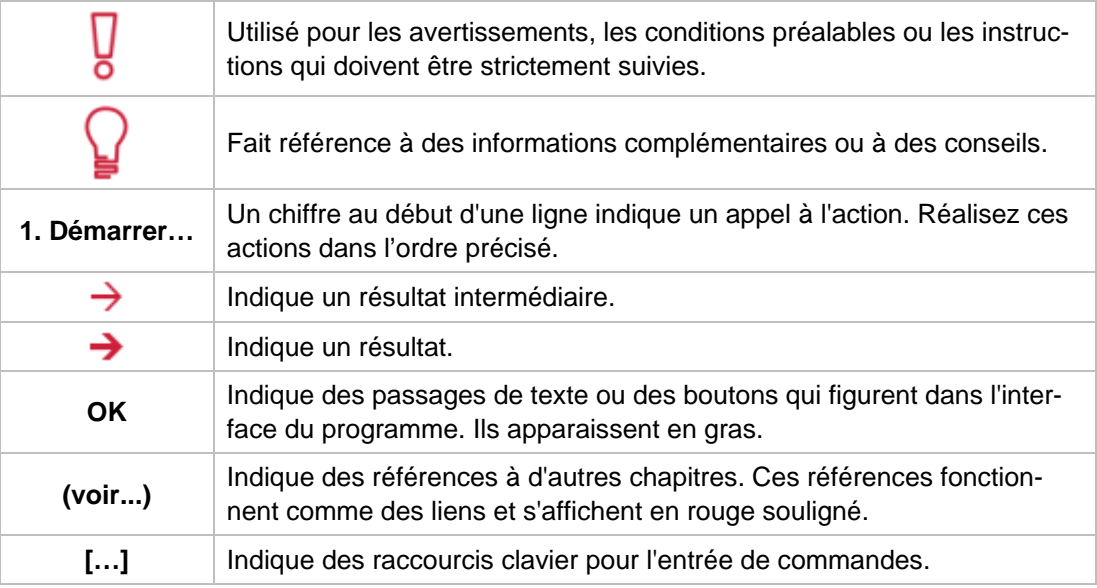

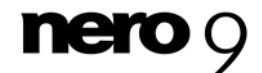

### <span id="page-4-0"></span>**2 Lancement du programme**

Pour démarrer Nero BurnRights via Nero StartSmart, procédez comme suit :

- 1. Cliquez sur l'icône **StartSmart**.
	- → La fenêtre Nero StartSmart s'ouvre.
- 2. Cliquez sur le bouton
	- $\rightarrow$  La liste des applications de Nero apparaît.

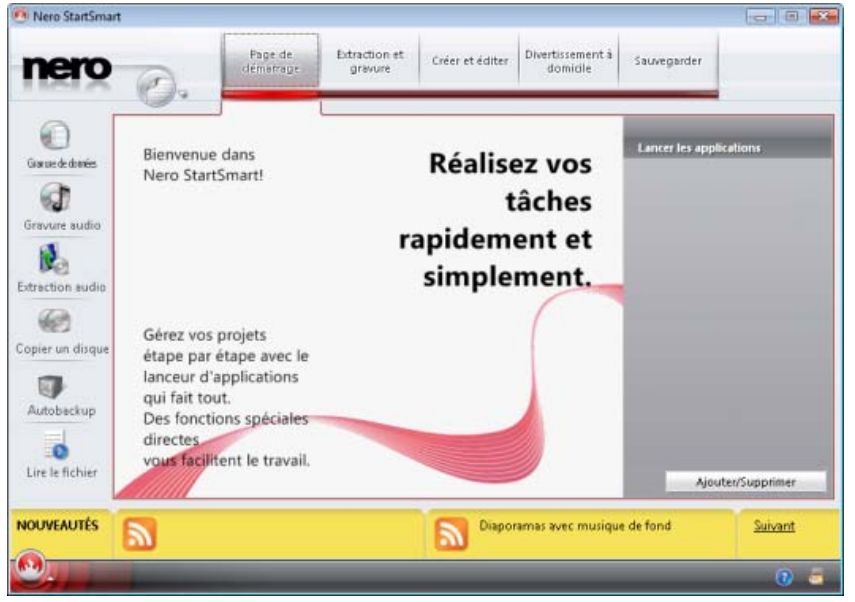

Fenêtre Nero StartSmart

- 3. Sélectionnez l'entrée Nero BurnRights dans la liste de sélection.
- 4. La fenêtre **Nero BurnRights** s'ouvre.
	- Vous avez lancé Nero BurnRights via Nero StartSmart.

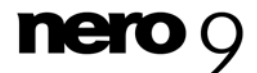

## <span id="page-5-0"></span>**3 Fenêtre Nero BurnRights**

Après voir démarré Nero BurnRights, l'écran **Nero BurnRights** apparaît.

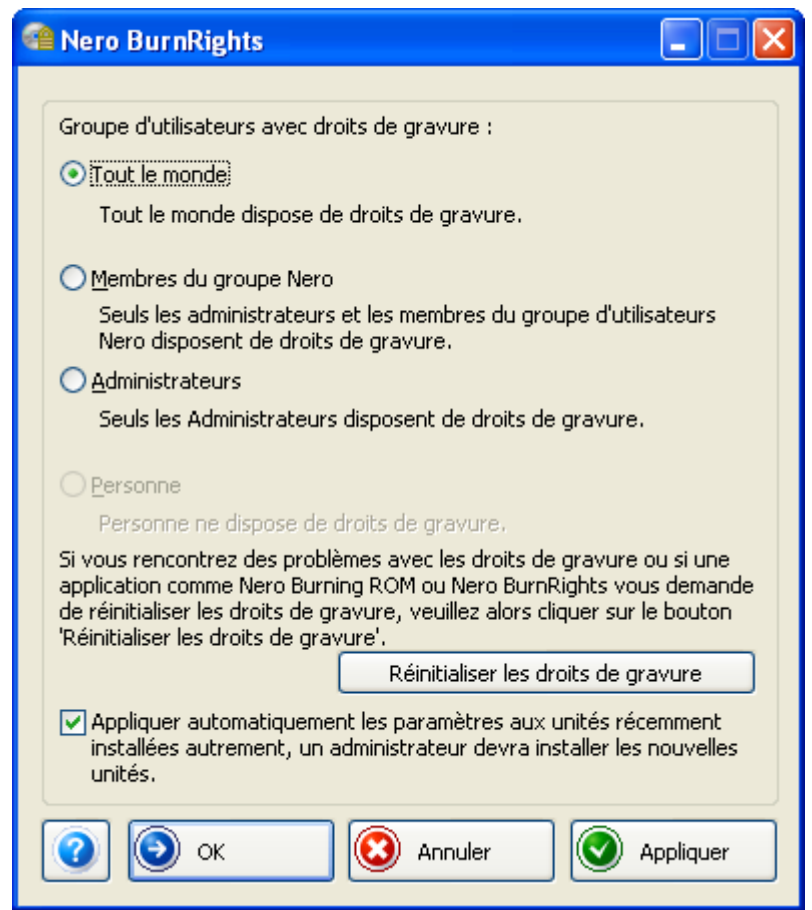

Fenêtre Nero BurnRights

Les options de configuration suivantes sont disponibles :

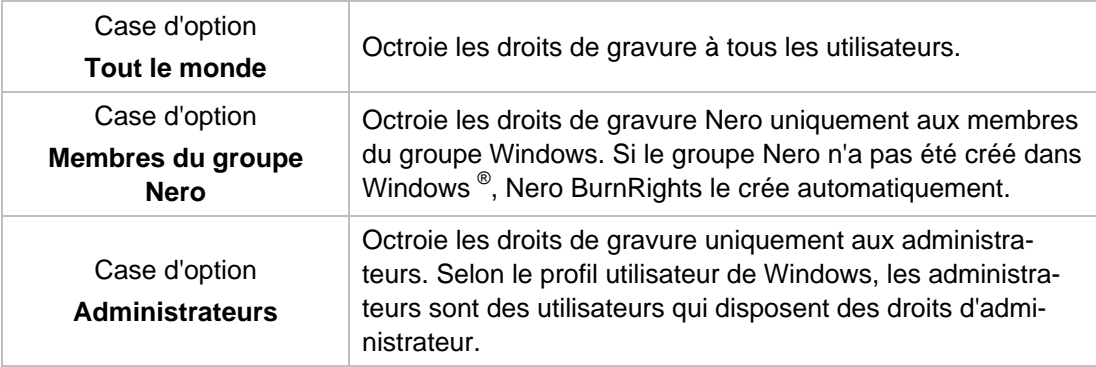

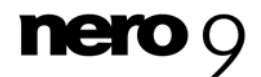

Fenêtre Nero BurnRights

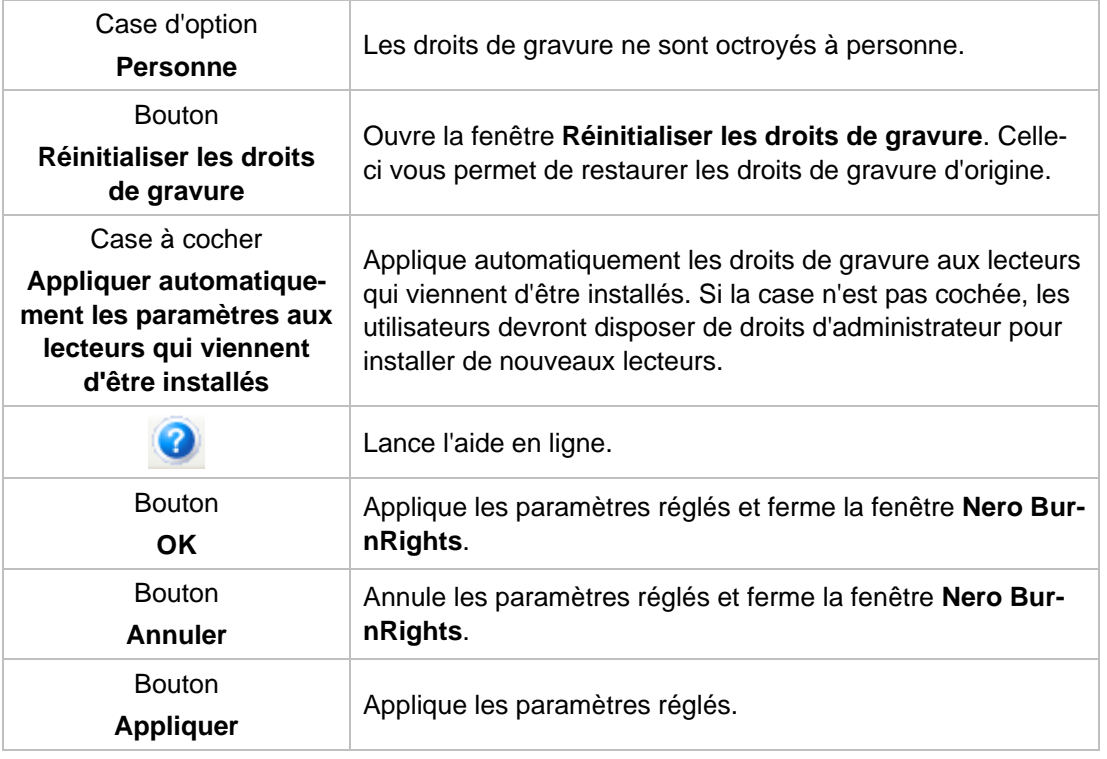

Les groupes auxquels les utilisateurs peuvent être assignés sont disponibles ou peuvent être créés uniquement si l'ordinateur est assigné à un domaine.

Si les droits de gravure sont refusés à des utilisateurs, ces derniers ne peuvent graver aucun disque en utilisant l'enregistreur installé. Ils ont uniquement accès au graveur d'images pour graver des images CD ou DVD.

Dans un réseau où l'administration utilisateur se fait via Active Directory, les droits de gravure doivent être octroyés à tous les utilisateurs. Pour cela, il suffit de cliquer sur la case d'option **Tout le monde**. Sinon, seuls les utilisateurs locaux peuvent se voir octroyer des droits de gravure.

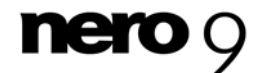

### <span id="page-7-0"></span>**4 Octroi de droits de gravure**

Pour octroyer des droits de gravure, procédez comme suit :

- 1. Si vous désirez octroyer des droits d'utilisateur à tous les utilisateurs, activez la case d'option **Tout le monde**.
- 2. Si vous ne désirez octroyer des droits de gravure qu'aux membres du groupe d'utilisateurs Nero et aux administrateurs, activez la case d'option **Membres du groupe Nero**.
	- $\rightarrow$  Si le groupe Nero n'a pas encore été créé, le message suivant apparaît : « Le groupe Nero n'existe pas. Souhaitez-vous créer ce groupe maintenant ? ».
- 3. Pour créer le groupe Nero :
	- **1.** Cliquez sur **Oui** dans la boîte de dialogue **Nero BurnRights**.
		- $\rightarrow$  Le groupe Nero est créé.
- 4. Si vous souhaitez octroyer des droits de gravure seulement aux administrateurs, activez la case d'option **Administrateurs**.
- 5. Si vous souhaitez réinitialiser les droits de gravure existants :
	- **1.** Cliquez sur le bouton **Réinitialiser les droits de gravure**.
		- La fenêtre **Réinitialiser les droits de gravure** s'ouvre.
	- **2.** Cliquez sur le bouton **Réinitialiser les droits de gravure**.
- 6. Si vous souhaitez appliquer automatiquement les paramètres de la fenêtre **Nero Burn-Rights** aux lecteurs qui viennent d'être installés, cochez la case **Appliquer automatiquement les paramètres aux lecteurs qui viennent d'être installés**.
- 7. Si vous souhaitez confirmer les paramètres réglés et refermer la fenêtre **Nero BurnRights**, cliquez sur le bouton **OK**.
- 8. Si vous souhaitez annuler les paramètres réglés et refermer la fenêtre **Nero BurnRights**, cliquez sur le bouton **Annuler**.
- 9. Si vous souhaitez confirmer les paramètres réglés, cliquez sur le bouton **Appliquer**.
- 10. Redémarrez l'ordinateur pour enregistrer les paramètres modifiés.
- 11. Après avoir créé le groupe utilisateur **Nero**, ajoutez les utilisateurs souhaités à partir du groupe **Nero** dans le **Panneau de configuration** Windows® > **Comptes utilisateurs**.
	- → Vous avez octroyé des droits pour toute la Suite Nero.

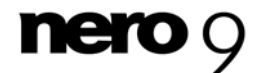

## <span id="page-8-0"></span>**5 Index**

#### **A**

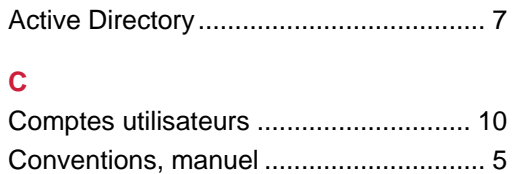

#### **D**

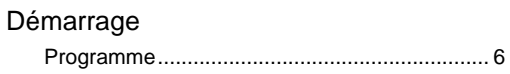

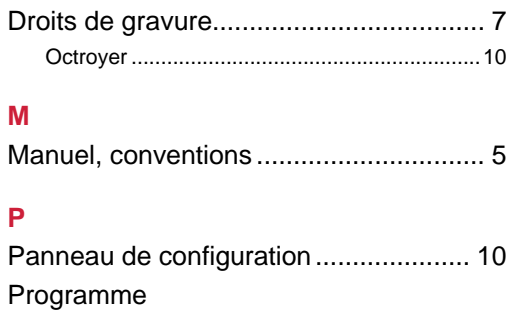

Démarrage.........................................................6 Démarrage du programme.................................6

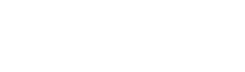

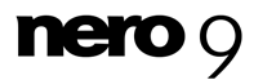

Index

Informations de contact

## <span id="page-9-0"></span>**6 Informations de contact**

Nero BurnRights est un produit Nero AG. [www.nero.com](http://www.nero.com/)

#### **Nero AG**

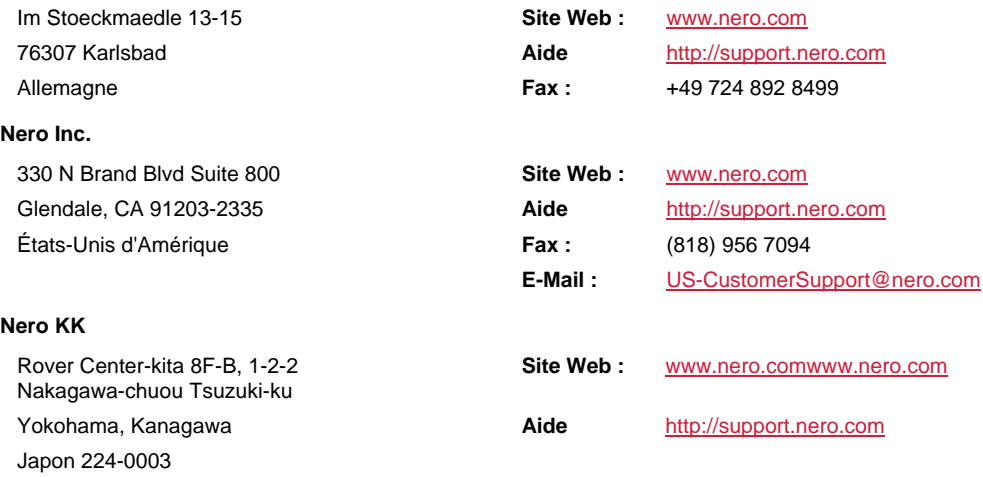

Copyright © 2008 Nero AG et ses concédants. Tous droits réservés.

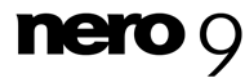